# **Student Manual for recording Student Personal Information**

King Mongkut's University of Technology Thonburi requires new students at all levels (Bachelor's, Master's and Doctoral Degree) to record personal information in the New ACIS system at

https://sinfo.kmutt.ac.th/NewAcis/loginNewStudent.jsf

**How to update or edit personal information.**

- 1. Login to New ACIS
- 2. Record details and make sure all information is correct (details of how to record information and suggestions are on the next page)
- 3. Read the suggestions and click 'Accept' to record personal information.
- 4. Make sure to record all sections and click 'accept'
- 5. Students must follow the university suggestion for uploading files.
- 6. Students can edit information by themselves, but after each editing, students must click 'accept'.

Before recording information, students must read and complete all sections. Required information indicated by red \* must be filled.

Suggestions: Before recording personal information, students must prepare all necessary documents for each section. The system will automatically log out every 15 minutes and students must login again.

## **Login**

1. Login to New ACIS : https://sinfo.kmutt.ac.th/NewAcis/login.jsf

Username : Student's Identification Number

Password : Citizen Identification Number/Passport Number

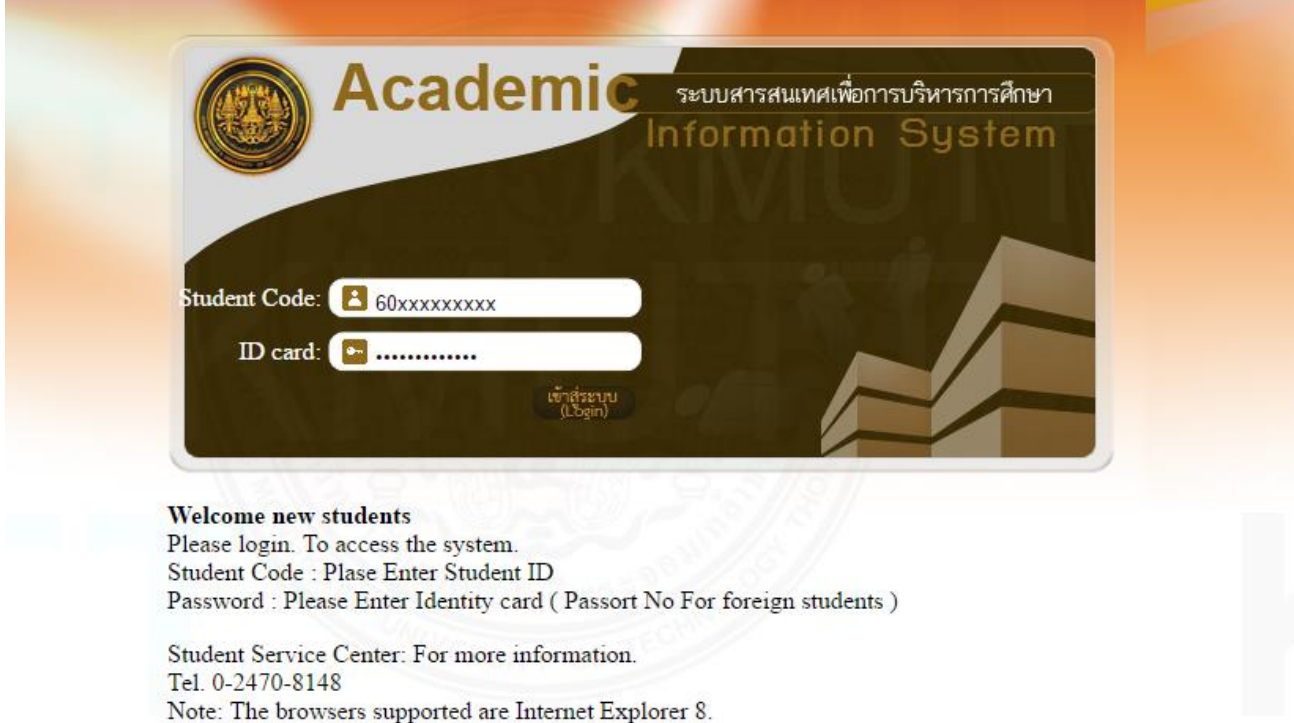

2. Select Student Record > Update Student Record

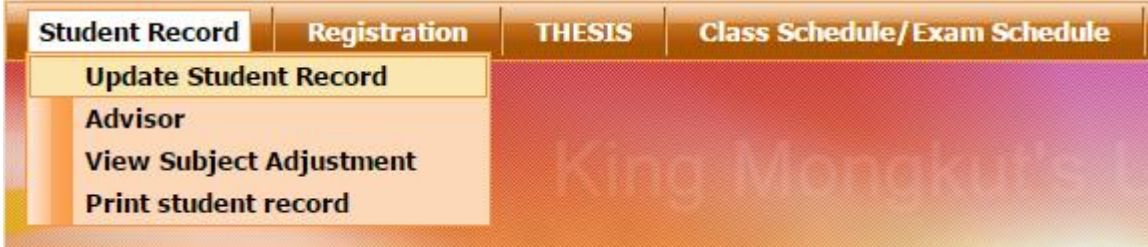

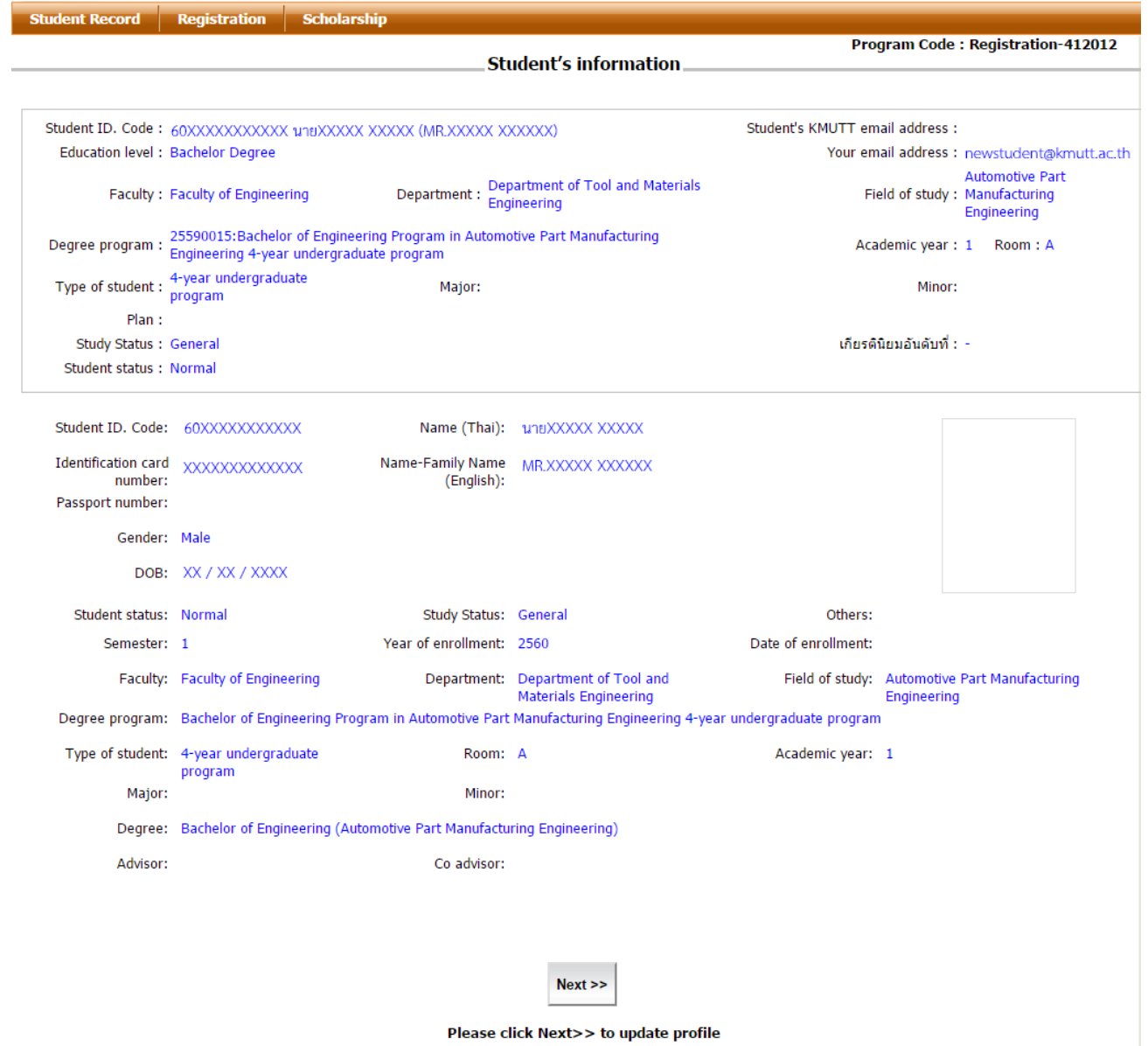

After completing the login procedure, students will go to the Academic Information System page. This is the first page of the student's information page which will display the student's ID, name and other details.

From this page, students will see brief details of student at the top, and at the bottom there will be student's details. Please make sure that all information is correct.

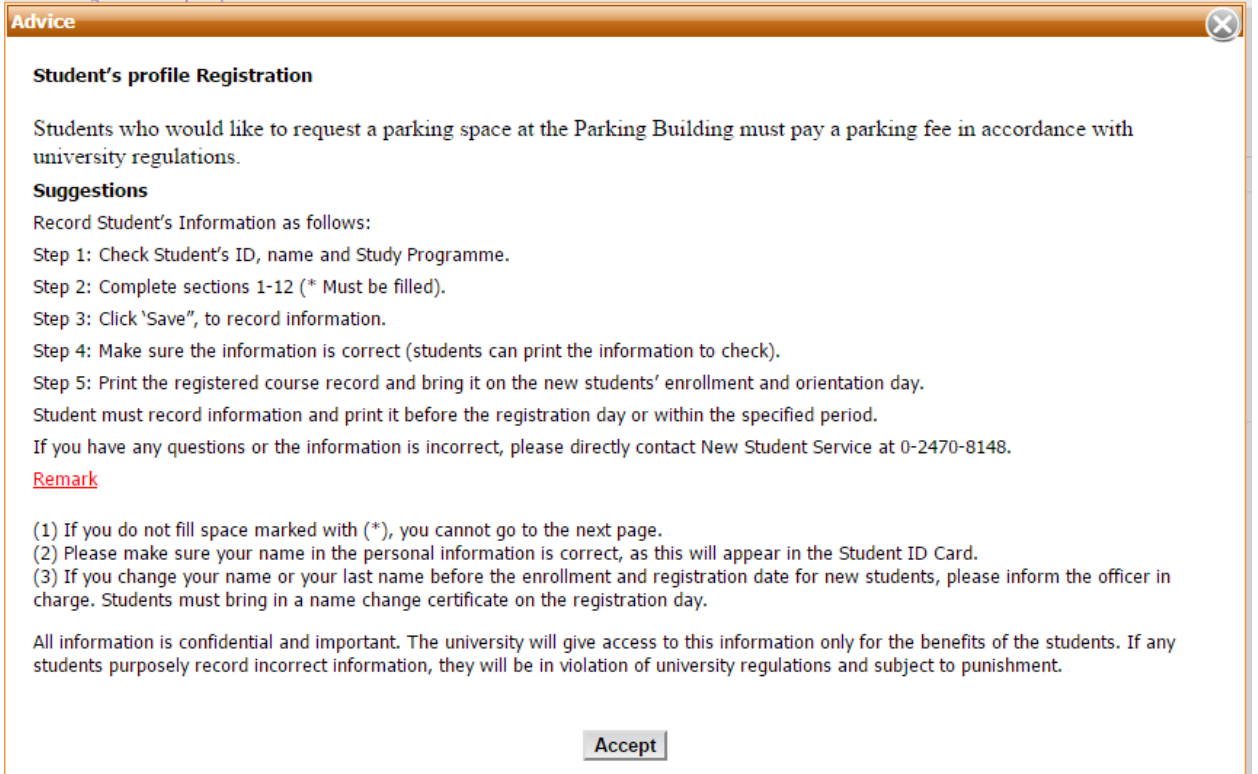

After clicking "Next', there will be a popup display showing the steps to record students' personal information. Students must follow the instructions to complete all 12 sections and after completing, click 'Save'. Students can print 'the Records' to check. Required information indicated by \* must be completed and after reading the suggestion, click 'Accept' to go to 'Recording Students' Personal Information.

### **Record and verify personal information**

Please make sure that all information recorded is true; otherwise you will be in violation of university regulations and may be punished. There are 12 parts in the 'Student Record Form' as follows:

- 1. Student's information
- 2. Home Address
- 3. Current Address
- 4. Education background
- 5. Admission to the University
- 6. Heath Information
- 7. Father Information
- 8. Mother Information
- 9. Supporter Info
- 10. Financial Information
- 11. Working information
- 12. Distinguished study Award

#### **Section 1 : Student's information.**

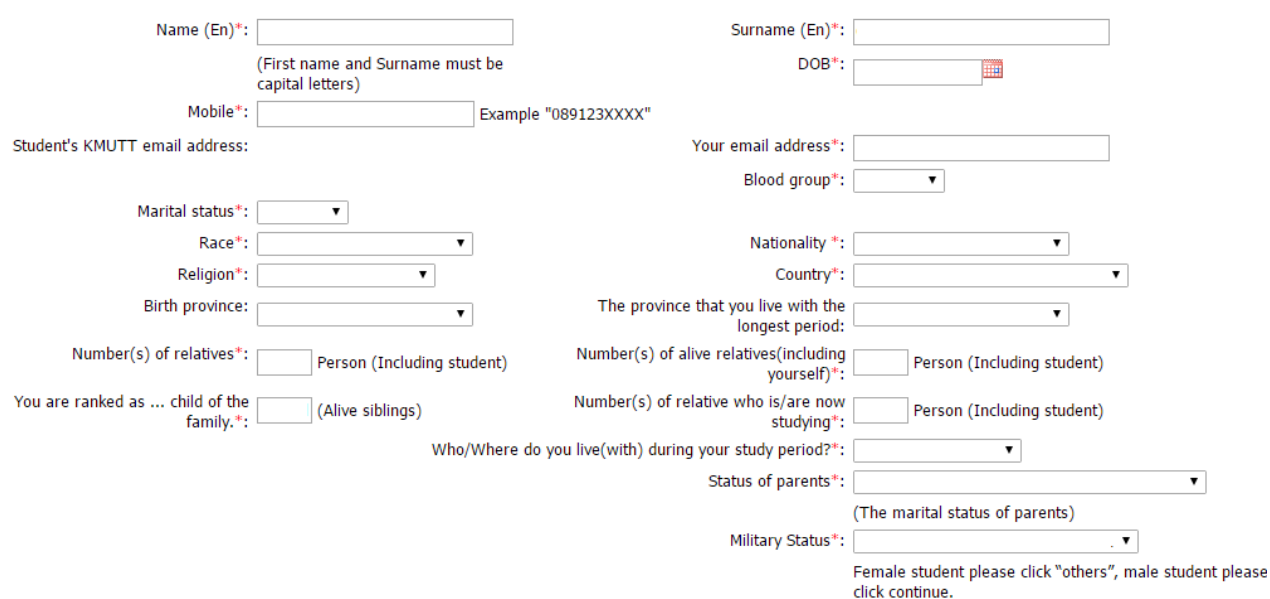

\*Check/Record your English name in capital letters, e.g. ABCDEFG STUVWXYZ

\*Mobile phone number must be recorded without (-), e.g. 080123XXX

\*The first e-mail will be provided by the university. You must use this e-mail because all necessary updates from the university will be sent to university e-mail only.

\* You must fill the second e-mail with your current e-mail, which will be used for initial contact from the university. This can be edited at any time.

- 
- \* Nationality/Citizenship \* Religion
- \* Blood type \* Marital Status
	-
- \* Country; the default country is 'Thailand', but it can be changed according to your country of origin
- \* Hometown
- \* Family information, please enter number of siblings including yourself
- \* Current Address
- \* Parents Status
- \* Military Service: Male students can choose from the listed information; Female students choose 'Other'

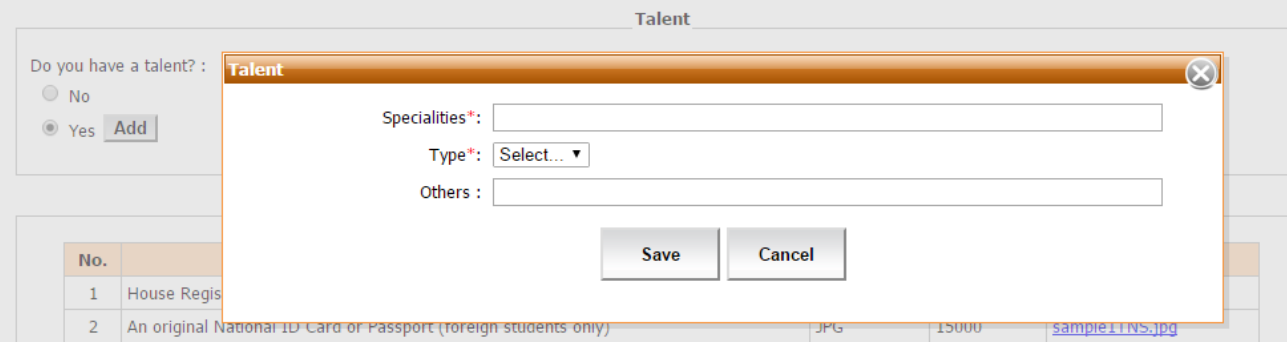

\* Special Ability: students choose either they have any special ability or not. If students choose 'Have special ability'; there will be an 'Add' button for you to add your special ability. This information will be added in your profile.

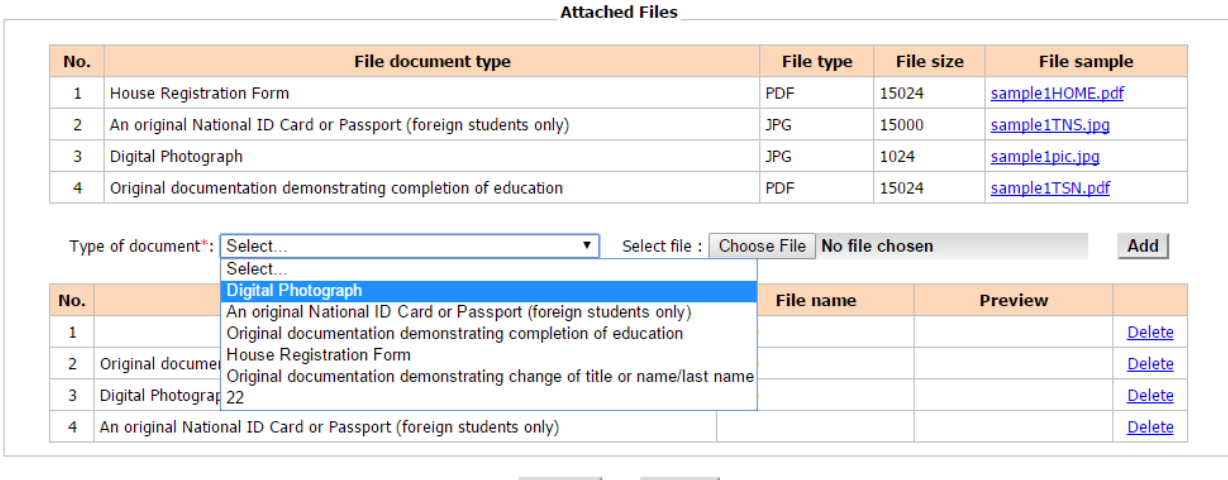

\* Students must prepare all listed documents before recording personal information. Students can read suggestions for uploading files, and then click 'Next' to go to

 $Next$ 

 $<<$  Back

#### **Section 2 : Residence address (at your country).**

\* Fill in all necessary information. Student's address will appear on the right side. The address will appear on the top right of an envelope, so please

make sure that it is the correct address. You can edit the information, then click 'Refresh'.

\* Home phone number: record without (-) e.g. 024708000

If students need to edit information, click 'Back' and the dialog box: 'Do you want to edit your information?' will appear, after you are certain about all information, click 'Next'.

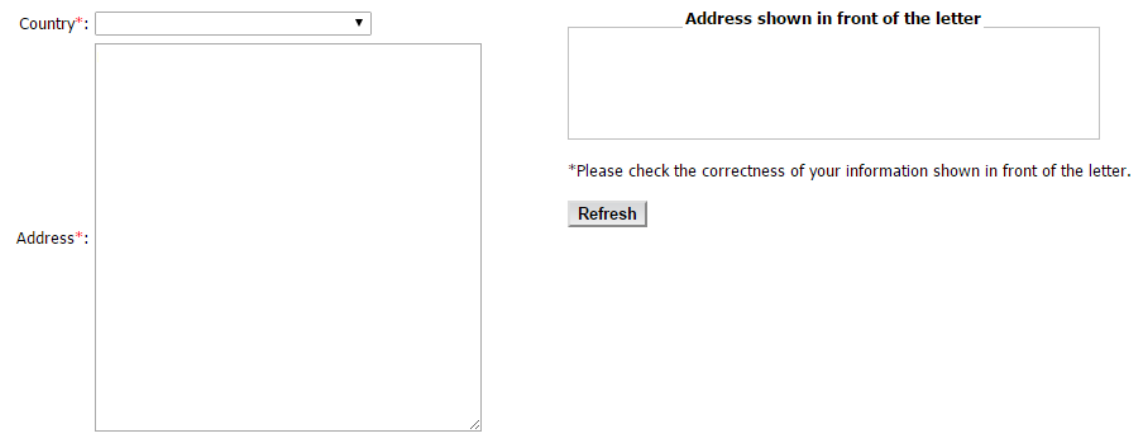

#### **Section 3 : Current Address.**

#### \* Record your home address

\* If you do not have a new address yet, you could use your home address by putting a tick [ $\checkmark$ ] in the box 'Use same address as home address'. The information will automatically be filled. Then, click 'Next'.

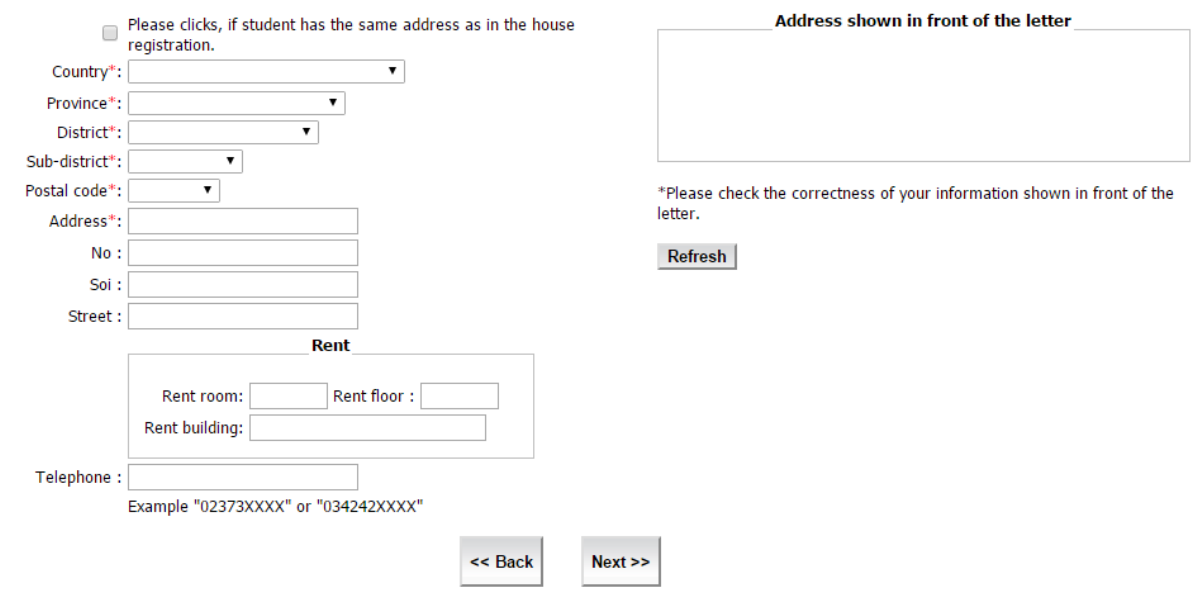

#### **Section 4 : Education background.**

\* Select 'type of certificate' that students used to apply at KMUTT, e.g. High School Certificate. The English version will automatically appear.

- \* Select 'major'. If your major is not on the list, choose the closest major.
- \* Select 'major used to apply at KMUTT', but this is not compulsory.
- \* Select 'country of graduation'.
- \* Select 'school'. If your school is not on the list, please contact the Registrar Officer.
- \* Record 'Date of Graduation'. You can see this on your transcript.
- \* Record 'your GPA', but this is not compulsory.

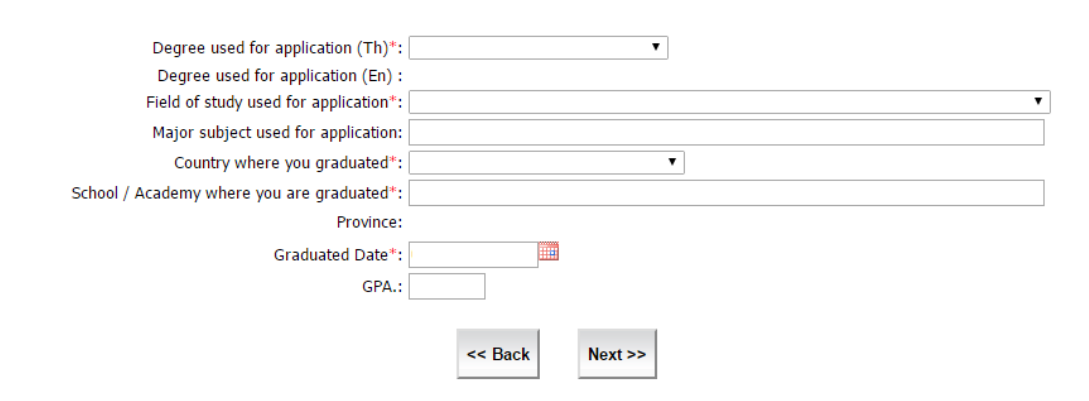

#### **Section 5 : Admission to the University.**

\* Select 'admission round that you had applied to KMUTT'

\* Select 'Have you ever studied at KMUTT or not'; if you have previously studied at KMUTT, add information about department and faculty.

\*Select 'Have you ever studied at other institutions or not'; if you have previously studied at other institutions, please add information about your department and faculty.

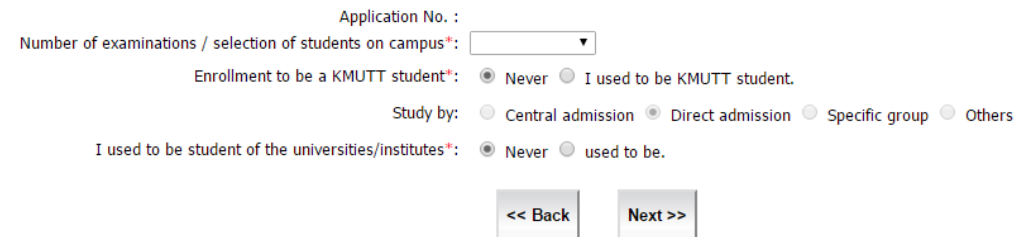

#### **Section 6 : Health information**

\* Select the information that is true for you, e.g. 'Have you ever been seriously ill or had an accident? 'Select' 'YES' or 'NO' that is true for you. If students select 'Yes', students must provide additional information.

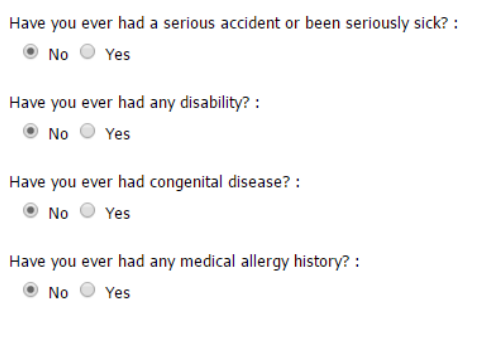

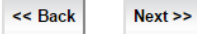

#### **Section 7 and Section 8 : Father and Mother Information**

\* Record your parents' information

\* In 'Marital Status', if you do not have information about your parents, please contact the Registrar's Office.

\* If you select 'Deceased', other information fields will not be available.

\* Record current address; if it is the same address, tick [ $\checkmark$ ] in the box 'Use same address as home address'. The information will automatically be filled in.

- \* Record parents' contact number such as phone number or e-mail.
- \* Record parents' employment details, workplace, position and telephone number.
- \* Select 'highest education.
- \* Select your parents' monthly income:

 $\Box$  No income  $\Box$  below 6,500 Baht

 $\Box$  6,501-12,500 Baht  $\Box$  12,502-18,500 Baht

 $\Box$  18,501-25,500 Baht  $\Box$  25,501-35,000 Baht

 $\Box$  More than 35,000 Baht

\* Please record true information

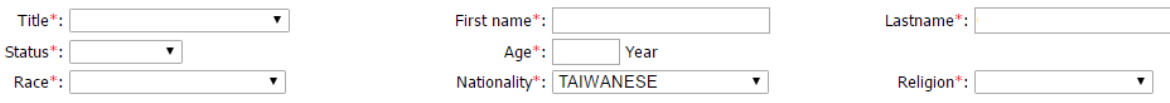

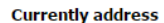

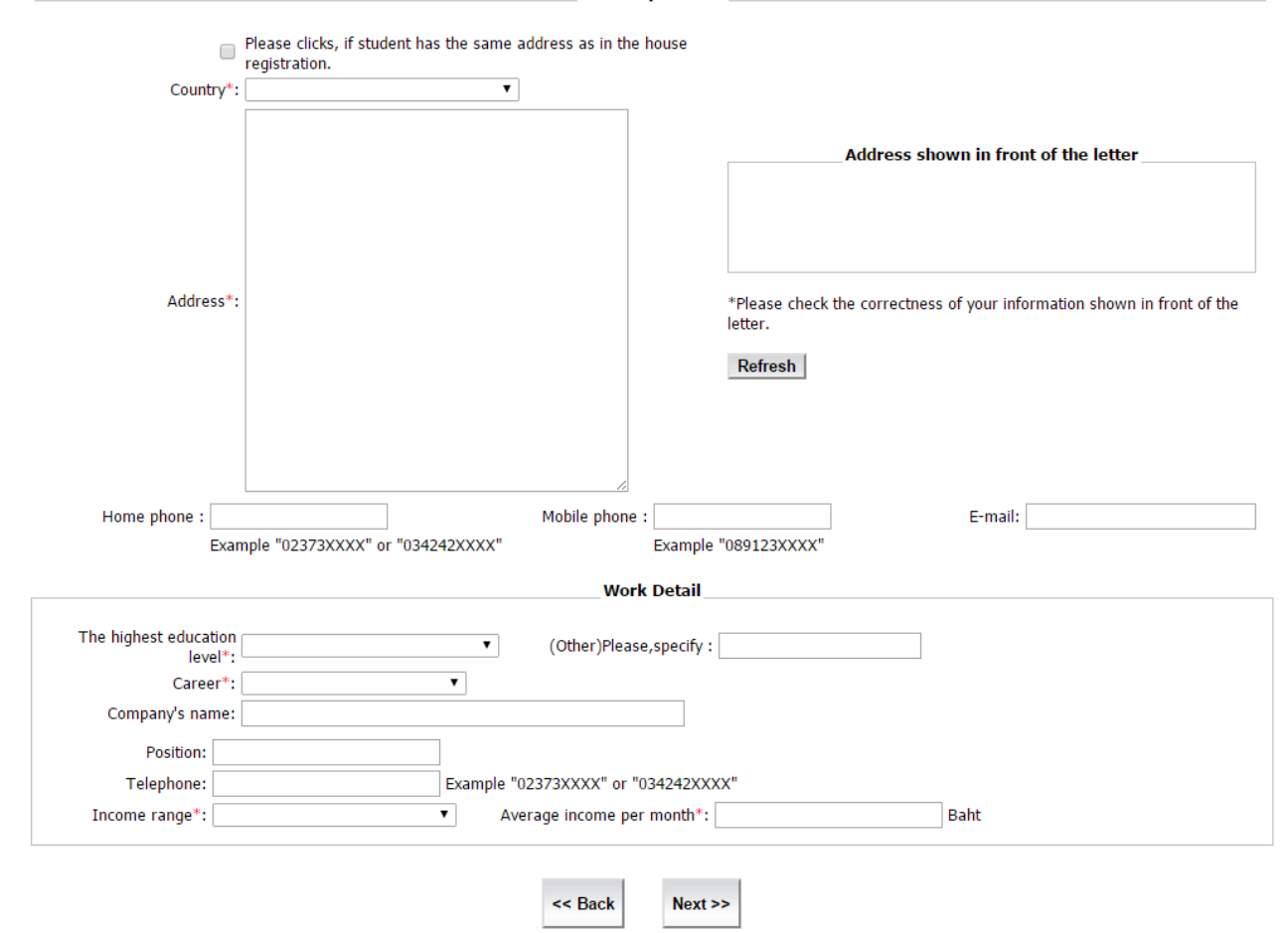

#### **Section 9 : Supporter information**

\* Select the relationship between the guardian/surety and yourself. This person will automatically be your surety. Your guardian must have a registered home address in Thailand. If your guardian is not your parent, please specify your relationship:

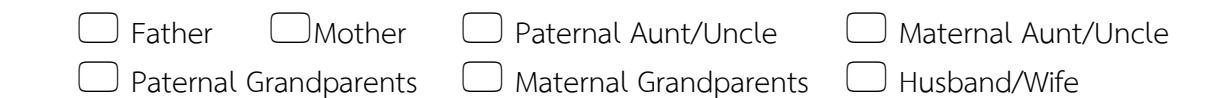

Click 'Next'.

#### **Section 10 : Financial Information**

- \* Household income. You can get this information from your parents
- \* Student's sponsorship: Who will provide your financial support during your study at KMUTT?
- \* Students' expected monthly expense. Do not include tuition fee.
- \* Student's actual monthly allowance.
- \* Select whether your allowance is enough or not; if it is not enough, please specify the reasons.

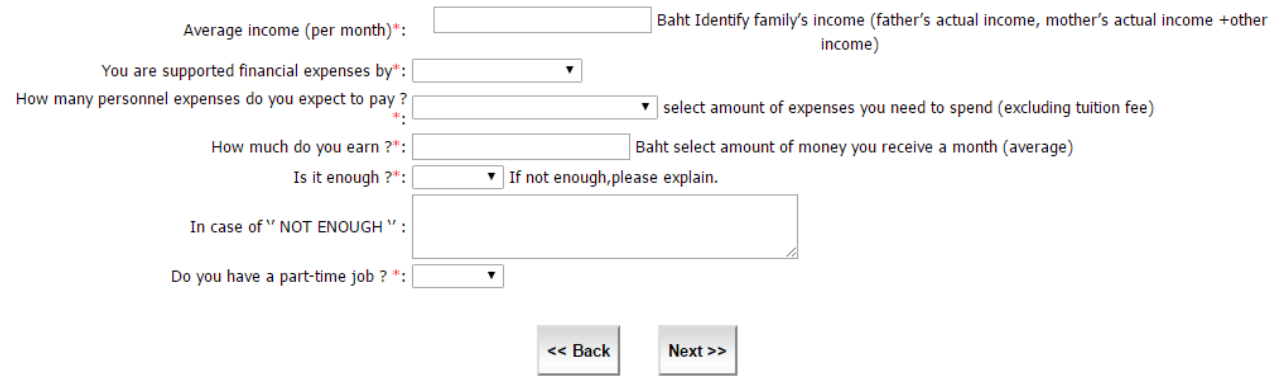

#### **Section 11 : Working information.**

\* Select whether you have worked or are working part-time or not; if you have worked or are currently working, please specify your work place and contact number.

\* If you have worked or are currently working, please specify all necessary details.

\* If you are working for a government agency or state enterprise, please submit official documents from your workplace. You must also scan and upload all documents into the system to ensure that you are legally permitted to further your study here at KMUTT.

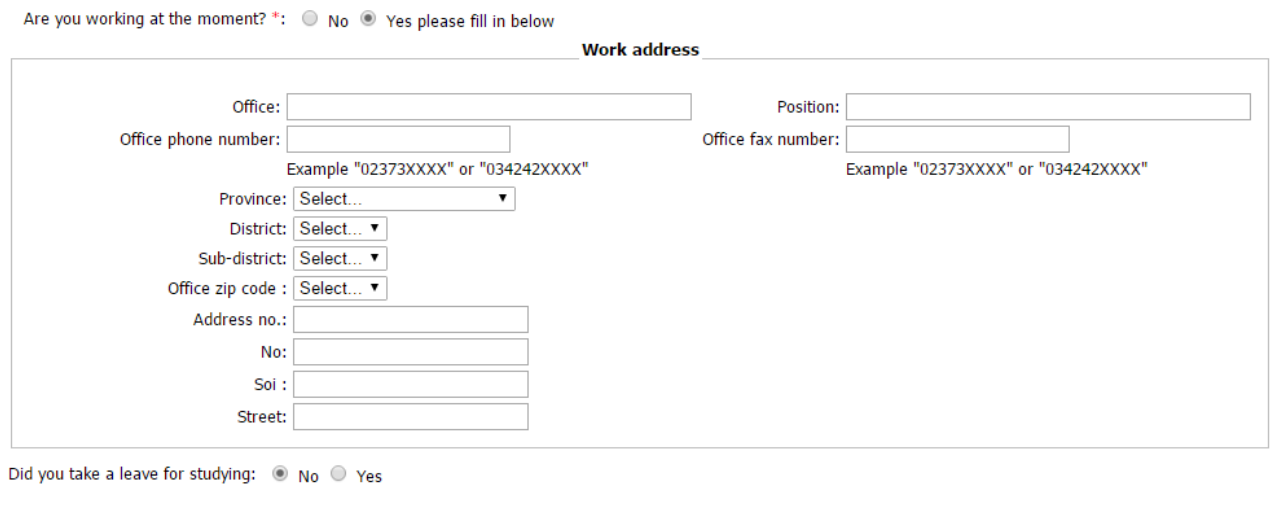

 $Next$ 

<< Back

Page **11** of **12**

#### **Section 12 : Distinguished study Award.**

\*Awards and Scholarships (Figures 19-20)

\*Please note that if students have previously received awards or scholarships, students must add details as necessary and then click 'Next'.

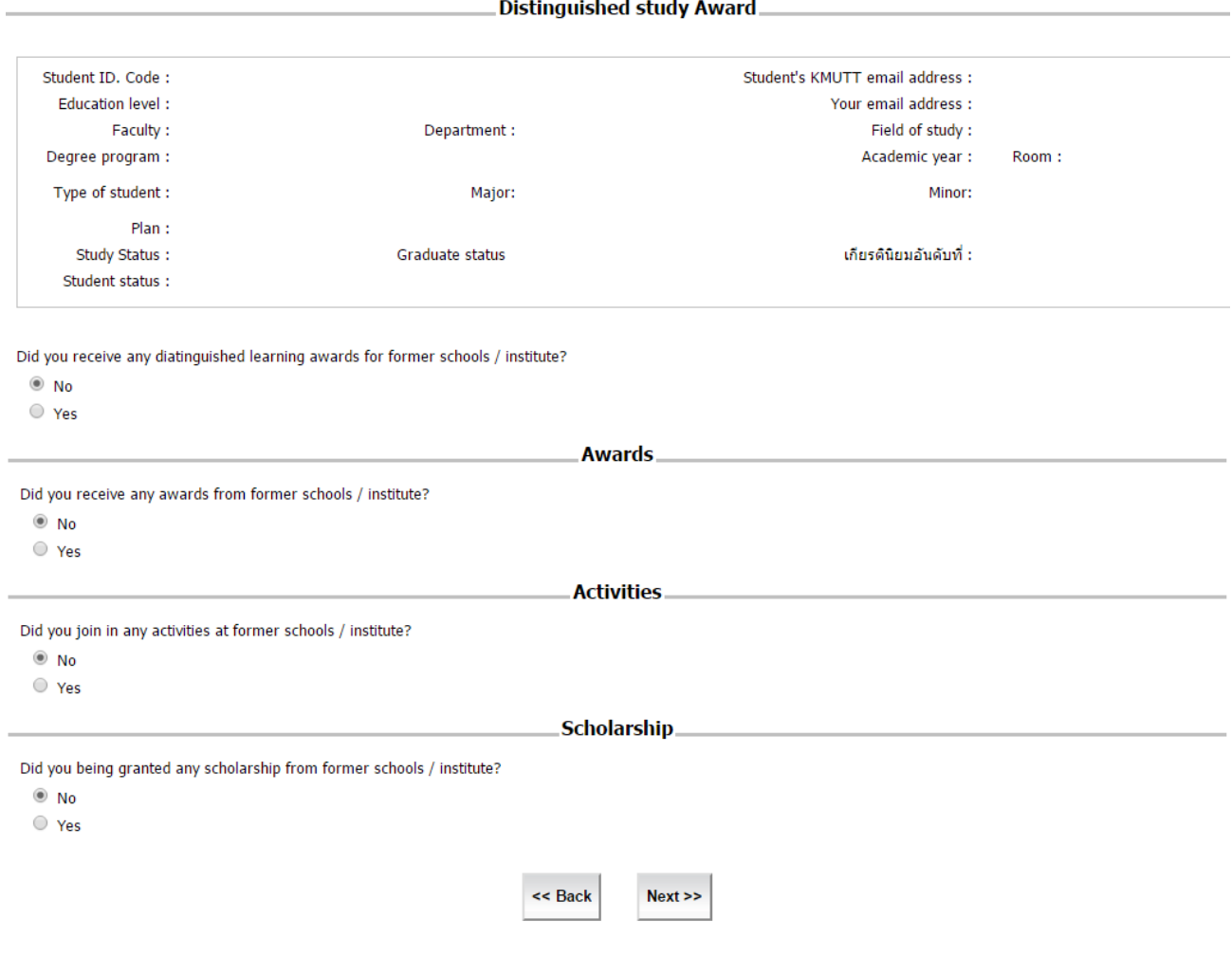

**All information is confidential and important. The university will give access to this information only for the benefits of the students. Any incorrect information will be the responsibility of the student. Students can edit information by clicking 'Back' to edit information. Then, click 'Accept' to save your personal information.**